# Digia II User Manual

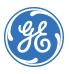

#### Copyright © 2006, GE Security, Inc. All rights reserved.

This document may not be copied in whole or in part or otherwise reproduced without prior written consent from GE Security except where specifically permitted under US and international copyright law.

Document number/revision: 1058007A (December 2006).

#### Disclaimer

The information in this document is subject to change without notice. GE Security, Inc. ("GE Security") assumes no responsibility for inaccuracies or omissions and specifically disclaims any liabilities, losses, or risks, personal or otherwise, incurred as a consequence, directly or indirectly, of the use or application of any of the contents of this document. For the latest documentation, contact your local supplier or visit us online at <a href="https://www.gesecurity.com">www.gesecurity.com</a>.

This publication may contain examples of screen captures and reports used in daily operations. Examples may include fictitious names of individuals and companies. Any similarity to names and addresses of actual businesses or persons is entirely coincidental.

#### Trademarks and patents

GE and the GE monogram are registered trademarks of General Electric Company. Digia product and logo are trademarks of GE Security.

Other trade names used in this document may be trademarks or registered trademarks of the manufacturers or vendors of the respective products.

#### Software license agreement

**Important:** This end-user license agreement ("Agreement") is a legal agreement between GE Security and you. Read the following terms and conditions carefully before installing or using this software. This agreement provides a license from GE Security to use the software. It also contains warranty information, disclaimers, and liability limitations. Installing and/or using the software confirms your agreement to be bound by these terms and conditions. If you do not agree with these terms and conditions, do not install or use the software or, if already installed, immediately cease all use of the software and promptly uninstall all components of the software.

1. License. In this Agreement, you, the purchaser of the rights granted by this Agreement, are referred to as You or Your, whether an individual or a business entity of any kind. Subject to the terms and conditions of this Agreement, GE Security, Inc., a Delaware corporation, ("GE Security") grants You a nonexclusive license to use the accompanying software (including any upgrades, modified versions, updates, additions and copies of the software furnished to You during the term of the Agreement) ("Software"), and all associated media, printed materials, and electronic documentation accompanying the Software ("Documentation"), but only in the country where acquired from your supplier and/or authorized reseller ("Supplier"). In this Agreement, the Software and Documentation are referred to as the Licensed Product.

All rights to and in the Licensed Product, including, but not limited to, copyrights, patents, trademarks, and trade secrets, belong to GE Security, and GE Security retains title to each copy of the Software. You may only install and use the Software on a single computer, workstation, or terminal ("Computing Device") at one time, unless You have purchased additional copies of the Software, in which case You may install the software on the number of Computing Devices for which You have purchased copies of the Software. You may not use the Software over a computer network. You may not transfer or distribute the Licensed Product to others, in electronic format or otherwise, and this Agreement shall automatically terminate in the event of such a transfer or distribution. You may not sell, rent, lease, or sublicense the Software. You may not copy or modify the Licensed Product for any purpose, including for backup purposes. You may use the original copy of the Software provided to You for backup purposes. You agree that GE Security at any time, upon reasonable notice, may audit Your use of the Software for compliance with the terms and conditions of this Agreement.

- 2. Term. This Agreement is effective until terminated. You may terminate this Agreement by uninstalling all components of the Software from all Computing Devices and returning the Licensed Product to GE Security. GE Security may terminate this Agreement if You breach any of these terms and conditions. Upon termination of this Agreement for any reason, You agree to uninstall all components of the Software and return the Licensed Product to GE Security. All provisions of this Agreement relating to (i) disclaimer of warranties; (ii) limitations on liability, remedies, and damages; and (iii) GE Security's proprietary rights, shall survive termination of this Agreement.
- **3. Object code.** The Software is delivered in object code only. You may not alter, merge, modify, adapt, or translate the Software, nor decompile, disassemble, reverse-engineer, or otherwise reduce the Software to a human-perceivable form, nor create derivative works or programs based on the Software.
- 4. Limited warranty. GE Security warrants that for one (1) year from the date of delivery of the Licensed Product (Software Warranty Period), the functions contained in the Software will be fit for their intended purpose as described in the applicable Documentation from GE Security, and will conform in all material respects to the specifications stated in such Documentation. GE Security does not warrant that the operation of the Software will be uninterrupted or error-free. GE Security does warrant that the media on which the Software is furnished will be free from defects in materials and workmanship under normal use for a period of thirty (30) days from the date of delivery (Media Warranty Period). Except as specifically provided therein, any other software and any hardware furnished with or accompanying the Software is not warranted by GE Security. Your exclusive remedy under this limited warranty for nonconforming Software shall be repair or replacement of the Software, in the sole discretion of GE Security. To obtain a repair or replacement of nonconforming Software, contact GE Security Customer Service toll free at 888-GESECURity or online at www.gesecurity.com during the Software Warranty Period. Your exclusive remedy under this limited warranty for defective media is replacement of the defective media. To receive replacement media under this limited warranty, return the defective media to Supplier during the Media Warranty Period, with proof of payment.

Except as expressly provided above, the licensed product is provided "as is" without warranty of any kind, either expressed or implied, including, but not limited to, implied warranties of merchantability or fitness for a particular purpose and, except as expressly provided above, you assume the entire risk as to the quality and performance of the licensed product.

- **5. Limitation of liability.** GE Security's sole obligation or liability under this agreement is the repair or replacement of nonconforming software and/or defective media according to the limited warranty above. In no event will GE Security be liable for any damages, whether consequential, incidental, or indirect, nor for any loss of data, loss of profits, or lost savings, arising out of use of or inability to use the software or documentation (or any hardware furnished with the software), even if GE Security has been advised of the possibility of such damages, nor for any claim by any third party.
- **6. General.** Any hardware provided to You by GE Security shall not be exported or reexported in violation of any export provisions of the United States or any other applicable jurisdiction. Any attempt to sublicense, assign, or transfer any of the rights, duties, or obligations hereunder shall be void. This Agreement shall be governed by and interpreted under the laws of the State of New York, United States of America, without regard to conflicts of law provisions. You hereby consent to the exclusive jurisdiction of the state and federal courts located in Multnomah County, Oregon, to resolve any disputes arising under or in connection with this Agreement, with venue in Portland, Oregon.

Restricted rights legend. The Licensed Product is provided with restricted rights. In the event the United States Government or an agency thereof is granted a license, the following additional terms apply: Restricted Computer Software, as defined in the Commercial Computer Software–Restricted Rights clause at Federal Acquisition Regulations 52.227-19, and the restrictions as provided in subparagraphs (c)(1) and (c)(2) thereof; and as applicable, the Government's rights to use, modify, reproduce, release, perform, display, or disclose the Software also are restricted as provided by paragraphs (b)(2) and (b)(3) of the Rights in Noncommercial Technical Data and Computer Software–Small Business Innovative Research (SBIR) Program clause at DFARS 252.227-7018.

You acknowledge that you have read and understand this agreement and agree to be bound by its terms. You further agree that this agreement is the complete and exclusive statement of the agreement between you and GE Security, and supersedes any proposal or prior agreement, oral or written, and any other communication relating to the subject matter of this agreement.

Intended use

Use this product only for the purpose it was designed for; refer to the data sheet and user documentation. For the latest product information, contact your local supplier or visit us online at <a href="https://www.gesecurity.com">www.gesecurity.com</a>.

FCC compliance

This equipment has been tested and found to comply with the limits for a Class A digital device, pursuant to part 15 of the FCC Rules. These limits are designed to provide reasonable protection against harmful interference when the equipment is operated in a commercial environment. This equipment generates, uses, and can radiate radio frequency energy and, if not installed and used in accordance with the instruction manual, may cause harmful interference to radio communications.

You are cautioned that any changes or modifications not expressly approved by the party responsible for compliance could void the user's authority to operate the equipment.

Regulatory

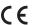

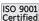

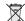

# **Contents**

|             | Preface                               |     |
|-------------|---------------------------------------|-----|
|             | Safety terms and symbols              | vii |
| Chapter 1.  | Introduction                          | 1   |
|             | Product overview                      |     |
|             | FeaturesFront panel                   |     |
|             | Back panel                            |     |
|             | Monitor display                       |     |
| Chapter 2.  | Installation                          |     |
| Chapter 2.  |                                       |     |
|             | Installation                          |     |
| Chapter 3.  | Setup                                 | 9   |
|             | Main menu                             | 10  |
|             | Camera                                | 11  |
|             | Record                                | 12  |
|             | Schedule                              | 13  |
|             | Alarms                                | 15  |
|             | Network                               |     |
|             | Display                               |     |
|             | System                                |     |
|             | Information                           |     |
|             | Search                                |     |
|             | Export                                |     |
|             | Enter and directional buttons         |     |
|             | Freeze or zoom in on live video       |     |
| Chapter 4.  | Troubleshooting, maintenance, support |     |
| •           | Troubleshooting                       |     |
|             | Troubleshooting your Digia II         |     |
|             | Contacting technical support          |     |
|             | Online publication library            |     |
| Appendix A. | Defaults                              | 35  |
|             | Defaults                              | 36  |

vi

#### **Preface**

This is the GE *Digia II User Manual* for models Digia 204, Digia 209, and Digia 216. This document includes an overview of the product and detailed instructions explaining:

- how to install the unit; and
- how to set up the unit.

There is also information describing how to contact technical support if you have questions or concerns.

To use this document effectively, you should have the following minimum qualifications:

- a basic knowledge of CCTV systems and components; and
- a basic knowledge of electrical wiring and low-voltage electrical connections.

Read these instructions and all ancillary documentation entirely <u>before</u> installing or operating this product. The most current versions of this and related documentation may be found on our website. Refer to *Online publication library* on page 8 for instructions on accessing our online publication library.

Note: A qualified service person, complying with all applicable codes, should perform all required hardware installation.

#### Conventions used in this document

The following conventions are used in this document:

| Bold        | Menu items and buttons.                                                                  |  |
|-------------|------------------------------------------------------------------------------------------|--|
| Italic      | Emphasis of an instruction or point; special terms.                                      |  |
|             | File names, path names, windows, panes, tabs, fields, variables, and other GUI elements. |  |
|             | Titles of books and various documents.                                                   |  |
| Blue italic | (Electronic version.) Hyperlinks to cross-references, related topics, and URL addresses. |  |
| Monospace   | Text that displays on the computer screen.                                               |  |
|             | Programming or coding sequences.                                                         |  |

### Safety terms and symbols

These terms may appear in this manual:

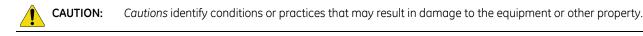

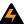

WARNING:

Warnings identify conditions or practices that could result in equipment damage or serious personal injury.

# **Chapter 1** Introduction

This chapter provides an overview of your Digia II, including things you need to know to begin configuring and using your Digia II.

#### In this chapter:

| Product overview | <br> | <br>2 |
|------------------|------|-------|
| Features         | <br> | <br>2 |
| Front panel      |      |       |
| Back panel       |      |       |
| Monitor display  |      |       |

#### **Product overview**

Digia II incorporates all of the benefits of digital video recording, is simple to install, and operates similar to a VCR. Highly efficient compression technology and superior resolution for recorded images make the Digia II stand out among other DVRs.

#### **Features**

- Triplex operation for recording and playback.
- Built in MPEG-4 codec with configurable quality.
- Variable recording speeds of up to 120 frames per second NTSC and 100 frames per second PAL.
- Audio recording capabilities.
- Motion detection capabilities.
- Hard disk for internal storage.
- Easy-to-use control panel with common VCR and multiplexer functions.
- Onscreen menu operations with multiple language support.
- Real-time live display for all cameras.
- Easy archiving of video and remote viewer through USB port.

#### Front panel

Figure 1 shows the front of the Digia II.

Figure 1. Digia II front panel

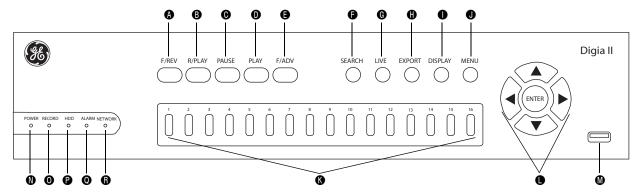

- F/REV. Fast reverse, or rewind, and also starts or increases reverse slow motion. Press this to rewind video or start or increase reverse slow motion.
- **B** R/PLAY. Reverse playback. Press this to play back video in reverse.
- PAUSE. Press this to pause the playback of video. Use F/REV or F/ADV to start reverse or forward slow motion in increments of 1/32, 1/16, 1/8, 1/4, and 1/2 speed.
- PLAY. Press this to playback video.
- **6** F/ADV. Fast advance, or fast forward, and also starts or increases forward slow motion. Press this to fast forward video or start or increase forward slow motion.
- **6** SEARCH. Press this to start the search functionality.

- **G** LIVE. Press this to return to live video.
- EXPORT. Press this to begin the export functionality.
- DISPLAY. Press this to change the display to show 1, 4, 9, or 16 channels of video.
- **1** MENU. Press this to access the main menu.
- Channel buttons. Press one of these buttons to bring up that video channel on the monitor in live video mode. Also use these to input numbers for passcode entry.

**Note:** There are 4, 9, or 16 channel buttons, depending on the model you have and how many channels of video it can support.

• Directional buttons with enter button. Use these buttons to navigate through menus and press enter to indicate a choice.

You can also use the enter and directional buttons in combination to move the camera displays to different locations onscreen, freeze live video, or zoom in on live video. See *Enter and directional buttons* on page 27 for more information.

- USB port. Use this in the export and firmware upgrade processes.
- Power indicator.
- Record indicator. Indicates that the hard drive is recording.
- HDD or hard disk drive activity indicator.
- Alarm indicator.
- Network access indicator.

#### **Back panel**

Figure 2 shows the back of the Digia II.

Figure 2. Digia II back panel

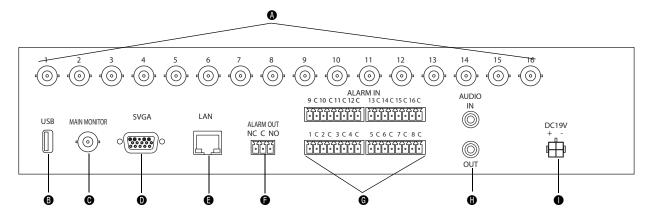

Camera inputs. Connect a camera to any one of these BNC connectors.

- Note: The unit will automatically sense whether the video feed is NTSC or PAL on camera one. We recommend you connect a camera to the camera 1 connection.
- **1** USB port. Use this for exporting video and for firmware upgrades.

- Monitor output BNC. Connect this to a monitor to view Digia II output.
- SVGA connector. Connect a computer monitor to view a Digia II output.
- **6** Ethernet port. Use an Ethernet cable to connect Digia II to a computer network.
- Alarm output connections. Connect to apprpopriate devices (siren, buzzer, etc.).
- **G** Alarm input connections. Connect alarms here.
- Audio in/out. Connect speakers and/or microphone here.
- 19 VDC power connector. Connect the power source here.

#### **Monitor display**

Figure 3 shows the Digia II monitor display.

Figure 3. Digia II monitor display

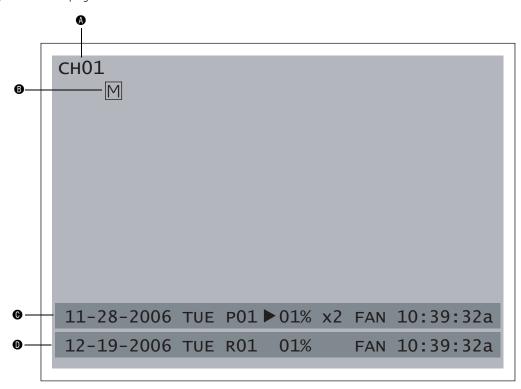

A Channel tag. Indicates the channel name.

0

Event signal. Small icons indicate certain events for each channel. There are four different signals:

- A An alarm event has taken place where this camera is located.
- M A motion event has taken place where this camera is located.
- V The video feed from this specific location has been lost.
- F The fan in the unit is malfunctioning.
- H The hard drive is malfunctioning.

Playback status bar. The playback status bar appears when you enable the OSD (onscreen display) in the *Display* menu. There are three parts to this display bar, which are:

- Record date Displays the date when the video was recorded.
- P01 Displays that video is currently playing back from the hard drive.
- Percentage Displays the location on the hard drive where the video was recorded.
- Playback status Displays the direction and speed of playback. Pause means the video is paused. > means
  normal playback speed. < means normal reverse playback speed. >> x N means N times fast playback speed.
   << x N means N times fast reverse playback speed. ||>> means forward slowmotion playback. << || means
  reverse slowmotion playback.</li>
- Record time Displays the time when the video was recorded.

Record status bar. The record status bar appears when you enable the OSD (onscreen display) in the *Display* menu. There are three parts which are:

- Current date The current date.
- Record status Shows R01, which means its recording the video feed to the hard drive.
  - Percentage Displays the amount of hard drive remaining.
  - HDD/Fan status Shows No Disk if no disk is installed, and/or No Fan if the cooling fan stops working.
  - Current time The current time.

# **Chapter 2** Installation

| This chapter provides the steps to begin installing your Digia II. |   |
|--------------------------------------------------------------------|---|
| In this chapter:                                                   |   |
| Installation                                                       | 8 |

#### Installation

Be sure to install your Digia II in an area that secure, away from water, heat, dust, dirt, and other substances that may damage the unit.

To install Digia II, do the following:

- 1. Connect a camera to any one of the camera BNC connections.
- 2. Connect a microphone or another audio input device to the audio input connector.
- 3. Connect speakers or another audio output device to the audio output connector of the unit.
- 4. Connect an Ethernet cable from a computer network to the LAN port.
- 5. Connect a monitor to the main monitor BNC connector.
- 6. Connect any alarm inputs to the alarm input connectors. The alarm inputs can be:
  - Normally open (NO), where the relay contact is in an open state. When the contact is closed, an alarm is triggered from 1 to 60 seconds in duration.
  - Normally closed (NC), where the relay contact is in a closed state. When the contact is open, an alarm is triggered from 1 to 60 seconds in duration.
  - NO trans, where a relay is in an open state. When the contact is closed, an alarm is triggered and will remain until the contact is opened again.
  - NC trans, where a relay is in a closed state. When the contact is opened, an alarm is triggered and will remain until the contact is closed again.
- 7. Connect any alarm outputs to the alarm output connectors. The alarm output is a built-in relay offering three modes:
  - ALM-COM (common)
  - ALM-NO (normally open)
  - ALM-NC (normally closed)

These can be used to trigger an external device such as an alarm panel or a siren.

8. Connect the 19 VDC power supply to the unit, and then connect it to the wall outlet.

If you'd like to install your Digia II in a standard 19-inch rack, you will need to order the rack mount kit (Digia2RK) separately.

# **Chapter 3** Setup

This chapter provides an description of your Digia II's main menu.

#### In this chapter:

| Main menu                       | 10 |
|---------------------------------|----|
| Camera                          | 11 |
| Record                          | 12 |
| Schedule                        | 13 |
| Alarms                          | 15 |
| Network                         | 16 |
| Display                         | 19 |
| System                          | 20 |
| Information                     | 22 |
| Search                          |    |
| Export                          | 26 |
| Enter and directional buttons   |    |
| Shuffle camera views            | 27 |
| Freeze or zoom in on live video | 28 |

### Main menu

To access the main menu, press the **Menu** button. You will be asked for a passcode. Enter either your admin passcode, or your user passcode. The default admin passcode is 4444, and the default user passcode is 1234.

**Note:** If you log on with a user passcode, you will only be able to access the *Display* and *Information* menus, and the search and export features. All other menus and features will be inaccessible.

Use the directional arrows to navigate through the menu choices and press **Enter** to select the highlighted menu option (*Figure 4*).

Figure 4. Main menu

#### Digia II Menu

- 1. Camera
- 2. Record
- Schedule
- 4. Alarms
- 5. Network
- 6. Display
- 7. System
- 8. Information

#### Camera

Figure 5 shows the Camera menu options.

Figure 5. Camera

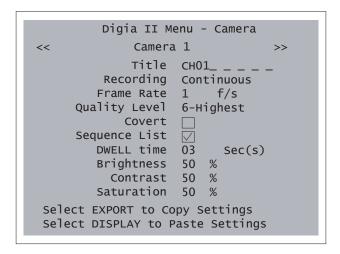

Table 1. Camera submenu

| Menu item                         | Description                                                                                                    |
|-----------------------------------|----------------------------------------------------------------------------------------------------|
| Camera #                          | Each camera has its own submenu. The number of submenus depends on how many cameras your Digia II is capable of supporting.                        |
| Title                             | Set the title for the camera (up to 12 characters).                                                                                                |
| Recording                         | Set the recording method for this camera. Choose from Schedule, Disable, Continuous, or Alarms.                                                    |
| Frame rate                        | Choose the frame rate for this camera from 1 to 30 frames per second (fps).                                                                        |
| Quality level                     | Choose the recording quality for this camera. Choose 1-lowest, 2, 3, 4, 5, or 6-highest.                                                           |
| Covert                            | Check covert to not show the video for this camera on a monitor. It will appear disabled.                                                          |
| Sequence list                     | Check sequence list to include this camera in the sequence list.                                                                                   |
| Dwell time                        | Set the dwell time between 1 and 99 seconds.                                                                                                    |
| Brightness                        | Set the brightness level for this camera. Default is 50%.                                                                                          |
| Contrast                          | Set the contrast level for this camera. Default is 50%.                                                                                            |
| Saturation                        | Set the saturation level for this camera. Default is 50%.                                                                                          |
| Select EXPORT to copy settings.   | Press the Export button to copy the settings from this camera submenu to the clipboard. Everything but the title is copied.                        |
| Select DISPLAY to paste settings. | If you copied settings from another camera submenu, press <b>DISPLAY</b> to paste those settings in the appropriate places on the current submenu. |

#### Record

Figure 6 shows the Record submenu.

Figure 6. Record

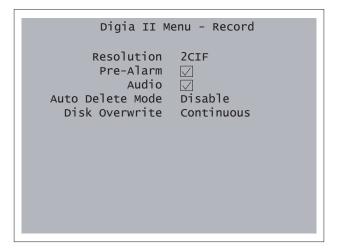

Table 2. Record submenu

| Menu item        | Description                                                                                             |
|------------------|----------------------------------------------------------------------------------------------------|
| Resolution       | Choose the resolution you want to record at. Choose from CIF, 2CIF, and D1/4CIF.                        |
| Pre-alarm        | Check this box to record prealarm video.                                                                |
| Audio            | Check this box to record audio.                                                                         |
| Auto delete mode | Choose the interval at which to automatically delete footage. Choose disable or between 1 and 255 days. |
| Disk overwrite   | Choose between continuous or no overwrite.                                                              |

#### Schedule

The *Schedule* submenu has submenus of its own. Those menus are *Time periods* and a schedule menu for each camera.

#### Time periods

Figure 7 shows the Time periods submenu.

Figure 7. Time periods

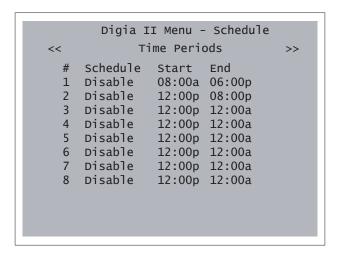

Table 3. Time periods submenu

| Menu item | Description                                                              |
|-----------|--------------------------------------------------------------------------|
| #         | The list of schedules, in numerical order.                               |
| Schedule  | Choose from Disable, Weekday, Weekend, Daily, and Monday through Friday. |
| Start     | Set the start time.                                                      |
| End       | Set the end time.                                                        |

#### Camera # (1 - 16)

Figure 8 shows the Camera submenu.

**Note:** Your number of cameras will depend on which model of Digia II you have and how many cameras or channels it is capable of.

Figure 8. Camera schedule

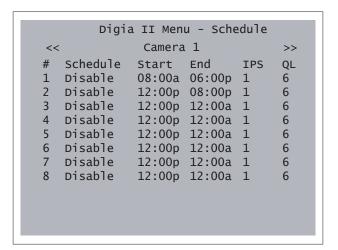

Table 4. Camera schedule submenu

| Menu item | Description          |
|-----------|----------------------|
| IPS       | Set between 0 and 3. |
| QL        | Set between 1 and 6. |

#### **Alarms**

Figure 9 shows the Alarms submenu.

Figure 9. Alarms

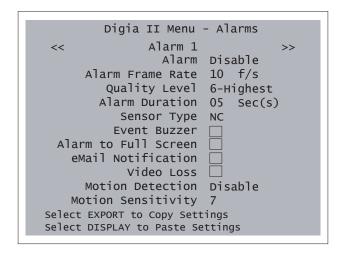

Table 5. Alarms submenu

| Menu item             | Description                                                                                                    |
|-----------------------|----------------------------------------------------------------------------------------------------|
| Alarm#                | The current alarm being edited.                                                                                                    |
| Alarm                 | Choose between Disable, Enable, and Global.                                                                                                    |
| Alarm frame rate      | Choose between off, 1, 2, 3, 4, 5, 6, 7.5, 10, 20, and 30 fps.                                                                                                    |
| Quality level         | Choose between 1-lowest, 2, 3, 4, 5, and 6-highest.                                                                                                    |
| Alarm duration        | Choose between 1 and 60 seconds.                                                                                                    |
| Sensor type           | Choose between NC, NO, NC Trans, and NO Trans.                                                                                                    |
| Event buzzer          | Check this box if you want to hear an alarm buzzer.                                                                                                    |
| Alarm to full screen  | Check this box if you want the video to become full screen when the alarm is triggered.                                                                                             |
| Email notification    | Check this box if you want the Digia II to send an e-mail to a predetermined e-mail address when the alarm is triggered.                                                            |
| Video loss            | Check this box if you want this alarm triggered when video is lost.                                                                                                    |
| Motion detection      | Choose between Disable, Partial, and Full. If you set it to partial, it will take you into the motion detection grid.                                                               |
| Motion sensitivity    | Choose between 1-lowest, 2, 3, 4, 5, 6, 7, 8, and 9-highest.                                                                                                    |
| Motion detection grid | Use the directional arrows to move the highlight square to a desired area.  Enter toggles the cells on or off. When a cell is on, that area will be monitored for motion detection. |

#### **Network**

The Network submenu has three of its own submenus. They are Network configuration, Network email, and Network DDNS.

#### **Network configuration**

Figure 10 shows the Network configuration submenu.

Figure 10. Network configuration

```
Digia II Menu - Network

<< Network Configuration >>
Data Port 00554
HTTP Port 00080
Control Port 01600
Client Access 
Bandwidth Saving 8192

Network type DHCP
IP Address 000.000.000.000
Subnet Mask 000.000.000.000
Gateway 000.000.000.000
DNS Server 168.095.001.001
```

Table 6. Network configuration submenu

| Menu item        | Description                                                                                                    |
|------------------|----------------------------------------------------------------------------------------------------|
| Data port        | Default is 00554.                                                                                                    |
| HTTP port        | Default is 00080.                                                                                                    |
| Control port     | Default is 01600.                                                                                                    |
| Client access    | Check this box if you want to enable access to the Digia II over a network.                                                                                                    |
| Bandwidth saving | Default is 8192 KB. Select between 10 and 8192 KB. This limits the bandwidth for the network stream.                                                                                                    |
| Network type     | Choose between Static and DHCP. DHCP will assign values to the IP, subnet, gateway, and DNS server values automatically.                                                                                                    |
| IP               | The IP address of the unit. If you choose static as a network type, you can set the IP address by highlighting the number you want to change, hit <b>Enter</b> , and then use the up and down arrow to change the values. Hit <b>Enter</b> again to set the number, then use the left or right arrows to move to another position and repeat to change that number. |
| Subnet mask      | The subnet mask of the unit. If you choose static as a network type, you can set the subnet mask the same way as you set the IP address.                                                                                                    |

Table 6. Network configuration submenu (continued)

| Menu item  | Description                                                                                                    |
|------------|----------------------------------------------------------------------------------------------------|
| Gateway    | The IP address to the gateway router the unit is getting its network connection from. If you choose static as a network type, you can set the gateway the same was as you set the IP address. |
| DNS server | The IP address to the DNS server you wish to use. If you choose static as a network type, you can set the DNS server address the same way as you set the IP address.                          |

#### Network email

Figure 11 shows the Network email submenu.

Figure 11. Network email

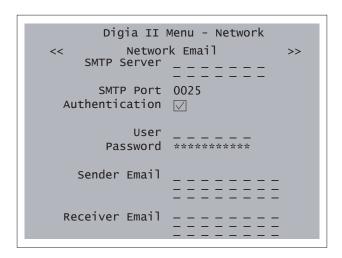

Table 7. Network email submenu

| Menu item              | Description                                                 |  |
|------------------------|-------------------------------------------------------------|--|
| SMTP server            | Enter the SMTP server address for your mail server.         |  |
| SMTP port              | Default is 00025.                                           |  |
| Authentication         | Check this box if your mail server requires authentication. |  |
| User name              | Enter the user name for the SMTP server.                    |  |
| Password               | Enter the password for the SMTP server.                     |  |
| Sender email address   | Enter the email address you want the email to come from.    |  |
| Receiver email address | Enter the email address you want the email to go to.        |  |

#### **Network DDNS**

Figure 12 shows the Network DDNS submenu.

Figure 12. Network DDNS

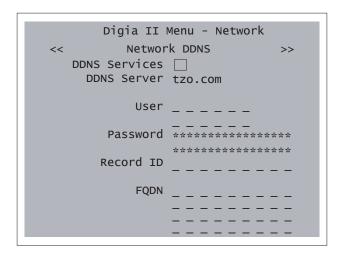

Table 8. Network DDNS submenu

| Menu item     | Description                                                                                                    |  |
|---------------|----------------------------------------------------------------------------------------------------|--|
| DDNS services | Check this box to enable DDNS service on the Digia II.                                                                         |  |
| DDNS server   | Choose between tzo.com, www.sitelutions.com, or www.dyndns.org. To set up an account, see those websites for more information. |  |
| User          | Enter the user name of the DDNS account.                                                                                       |  |
| Password      | Enter the password of the DDNS account.                                                                                        |  |
| Record ID     | A record ID that your DDNS service may provide for you.                                                                        |  |
| FQDN          | Fully qualified domain name. Enter your fully qualified domain name here. Example: digia2.dyndns.com.                          |  |

## Display

#### Figure 13 shows the Display submenu.

Figure 13. Display

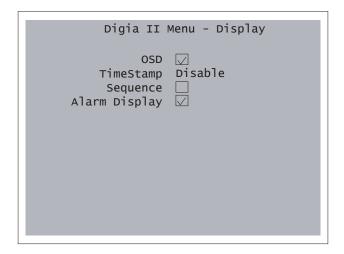

Table 9. Display submenu

| Menu item     | Description                                                                                                    |  |
|---------------|----------------------------------------------------------------------------------------------------|--|
| OSD           | Check this box if you want the playback and record status bars to display.                                                                                                    |  |
| Timestamp     | Choose between Disable, Top, or Bottom to have the timestamping display.                                                                                                    |  |
|               | <b>Note:</b> If you enable timestamp, the timestamp becomes a permanent part of the recording and cannot be removed from recorded video.                                                                                                    |  |
| Sequence      | Check this box to enable sequencing. Sequencing will automatically switch the live view to the next available video feed where you have enabled Sequence List in the Camera menu. It will switch to the next feed after the defined dwell time interval. |  |
| Alarm display | Check this box to enable the alarm icons to display (A, M, V, F).                                                                                                    |  |

#### **System**

The System submenu has two submenus of its own. They are System date&time and System admin.

#### System date&time

Figure 14 shows the System date&time.

Figure 14. System date&time

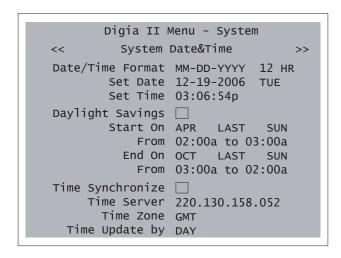

Table 10. System date&time menu options

| Menu item        | Description                                                                                                    |
|------------------|----------------------------------------------------------------------------------------------------|
| Date/time format | Choose between MM-DD-YYYY, DD-MM-YYYY, and YYYY-MM-DD, and between 12 HR and 24 HR.                                                                   |
| Set date         | Set the current date here.                                                                                                    |
| Set time         | Set the current time here.                                                                                                    |
| Daylight savings | Check this box if you want to enable daylight saving time.                                                                                            |
|                  | <b>Note:</b> If you are setting up daylight saving time, check this box last after you have specified all the other settings.                         |
| Start on         | Choose the month that daylight saving time start. Also choose between last, 1st, 2nd, 3rd, or 4th, and then choose the day of the week it applies to. |
| From             | Set the hour and minute at which you would like the time to change, and set the hour and minute you want the time to change to.                       |
| End on           | Choose the month that daylight saving time ends. Also choose between last, 1st, 2nd, 3rd, and 4th, and then choose the day of the week it applies to. |
| From             | Set the hour and minute at which you would like the time to change, and set the hour and minute you want the time to change to.                       |

Table 10. System date&time menu options (continued)

| Menu item        | Description                                                                                                    |
|------------------|----------------------------------------------------------------------------------------------------|
| Time synchronize | Check this box if you want the Digia II to synchronize it's time clock to an external source.                                                                           |
| Time server      | Set the IP address of the external source you want to use as your time synchronizing server.                                                                            |
| Time zone        | Choose between GMT, GMT+(1, 2, 3, 3:30, 4, 4:30, 5, 5:30, 5:45, 6, 6:30, 7, 8, 9, 9:30, 10, 11, 12, and 13), and GMT-(12, 11, 10, 9, 8, 7, 6, 5, 4, 3:30, 3, 2, and 1). |
| Time update by   | Select the time interval at which you want the system to update its time. Choose between day, week, and month.                                                          |

#### System admin

Figure 15 shows the System admin submenu.

Figure 15. System admin

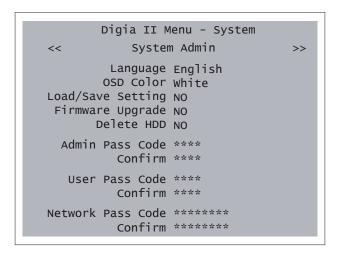

Table 11. System admin submenu

| Menu item         | Descriptions                                                                                                    |  |
|-------------------|----------------------------------------------------------------------------------------------------|--|
| Language          | English.                                                                                                    |  |
| OSD color         | Choose between white, black, red, yellow, magenta, and cyan.                                                                                                    |  |
| Load/save setting | Press <b>Enter</b> , then up or down. Select whether you'd like to cancel the process, load defaults, load other settings, or save settings.                                                    |  |
| Firmware upgrade  | With a USB device that has the new firmware on it plugged in, press <b>Enter</b> , then up or down. Enter the passcode (default is 4444). Your USB device must have atleast 5 MB of free space. |  |
| Delete HDD        | Press <b>Enter</b> , then up or down. Enter the passcode (default is 4444). This will delete everything on the hard drive.                                                                      |  |

Table 11. System admin submenu (continued)

| Menu item        | Descriptions                  |  |
|------------------|-------------------------------|--|
| Admin passcode   | Enter an admin passcode.      |  |
| Confirm          | Confirm the admin passcode.   |  |
| User passcode    | Enter a user passcode.        |  |
| Confirm          | Confirm the user passcode.    |  |
| Network passcode | Enter a network passcode.     |  |
| Confirm          | Confirm the network passcode. |  |

#### Information

Figure 16 shows the Information submenu.

Figure 16. Information

```
Digia II Menu - Information

DVR ID _ _ _ _ _

Firmware Version 0.9.28

HDD Size 76 GB

IP Address 000.000.000.000

MAC Address 00:00:00:00:00:00

Model Digia II-16

Record Time

From 11-30-2006 06:33:58a

To 12-19-2006 03:13:04a
```

Table 12. Information submenu

| Menu item Description |                                       |  |
|-----------------------|---------------------------------------|--|
| DVR ID                | Enter a DVR ID.                       |  |
| Description           |                                       |  |
| Firmware version      | Displays your firmware version.       |  |
| HDD size              | The size of the hard drive installed. |  |
| IP address            | The IP address of the unit.           |  |
| MAC address           | The MAC address of the unit.          |  |
| Model                 | The model number of the unit.         |  |

Table 12. Information submenu (continued)

| Menu item   | Description                                                      |  |
|-------------|------------------------------------------------------------------|--|
| Record time |                                                                  |  |
| From        | The date the unit started recording.                             |  |
| То          | Either the current date or the last date the unit was recording. |  |

#### Search

Digia II allows you to search through your recorded video by a multitude of search criteria. To search your video, do the following:

- 1. Press the **Search** button on the front panel.
- 2. The *Search* menu displays (*Figure 17*). Choose whether you want to search by time or filters by highlighting the option next to *Search By* and pressing **Enter**. Press up or down to switch the option, and then press **Enter** again to set the choice.

Figure 17. Search

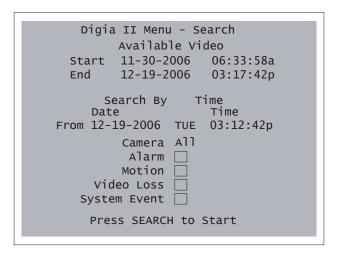

- 3. If you choose *Time* as your search term, set the date and time you wish to search. Or if you choose *filtered* as your search term, choose the starting date and time, and the ending date and time you wish to search.
- 4. Select which camera you want to search. You can search any one camera or all cameras.
- 5. Select whether you want to search for video that has alarms, motion, video loss, or a system event associated with it by checking the checkbox next to your desired search criteria.
- 6. Press **Search** again to start the search.
- 7. If you have any search results, they will appear on a new page labeled *Event list*.
- 8. Use the left or right arrows to navigate through multiple pages.
- 9. Use the up or down arrows to navigate through entries on a page.
- 10. Press **Export** to export any of the lists results. This will take you to the *Export* menu with the export start time set according to the event selected. The export end time will be set to the start time plus five minutes. See *Export* on page 26 for more information.
- 11. Highlight the video you wish to watch and press **Enter**.
- 12. The recorded video will display and you can control it through the VCR style controls on the front panel.

13. When you are finished viewing the video, press the **Search** button to return to the *Event list*, or press the **Live** button to return to live video.

**Note:** When you are in the *Event list* page, you must hit **Menu** to escape out to the *Search* menu.

## **Export**

You can export recorded video in a file to a USB device. To export recorded video, do the following:

- 1. Press the **Export** button on the front panel of the Digia II.
- 2. The *Export* menu will display telling you what video is available to export (*Figure 18*).

Figure 18. Export

```
Digia II Menu - Search
      Available Video
Start 11-30-2006
                    06:33:58a
       12-19-2006
End
                    03:17:42p
    Camera No
               01
   Start Date
               12-19-2006 TUE
         Time
               03:27:46p
     End Date
               12-19-2006 TUE
         Time
               03:32:46p
  Export Type DGA
        Start Export
```

- 3. Select the camera view that you want to export.
- 4. Set the start date of the recorded video that you want to export.
- 5. Set the start time of the recorded video that you want to export.
- 6. Set the end date of the recorded video that you want to export.
- 7. Set the end time of the recorded video that you want to export.
- 8. Set the export type. Choose from DGA, AVI, or DGA+player.
- 9. Highlight *Start Export*, and press **Enter** to begin the export process.

The file will be created with the following naming format:

```
CH##-YYYYMMDDHHMMSS-YYYYMMDDHHMMSS
```

CH## stands for the channel number that recorded this video. The first YYYYMMDDHHMMSS is the start time in year, month, day, hour, minute, and seconds that the recording started. The second YYYYMMDDHHMMSS is the end time in year, month, day, hour, minute, and seconds that the recording ended.

## **Enter and directional buttons**

You can use the Enter and directional buttons for a variety of tasks.

#### Shuffle camera views

In a multiple-channel display mode, you can customize where each camera view is displayed. To shuffle the camera views, do the following:

- 1. Press **Display** until you are in the multiple-channel view you want to be in. You must at least be in the 2 x 2 display. If your unit is capable of more channels, you can also be in the 3 x 3 or 4 x 4 display.
- 2. Press Enter once. Select should appear in your upper left video display (Figure 19).

Figure 19. Shuffle views

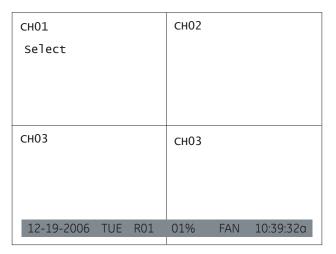

- 3. Use the directional buttons to move the *Select* to the video display you'd like to change.
- 4. Once you are in the channel you want to change, press the channel number of the video channel you would like to display in this area.

For instance, if you want channel 2 to display in the area normally showing channel 1. Press **Enter** to show the *Select* message. Then press **2**. Channel 2 will now display where channel 1 was, and channel 1 will display where channel 2 was (*Figure 20* on page 28).

Figure 20. Shuffled view

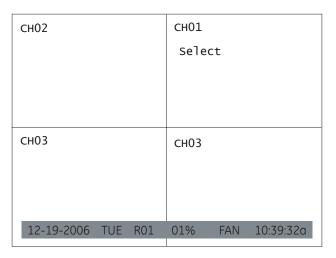

- 5. After you make your first switch, the *Select* message moves to the next channel (*Figure 20*). Repeat steps 3 and 4 above to customize the display as much as you'd like.
- 6. When you are finished, press **Enter** again.

The unit will remember your customized views for all displays (2x2, 3x3, or 4x4).

#### Freeze or zoom in on live video

If you'd like to freeze your live video display or zoom in on the live video, do the following:

- 1. Press **Display** until you are showing only one channel of video. You may also choose the channel you want to display with the channel buttons.
- 2. Press **Enter** to freeze the video (*Figure 21* on page 28).

Figure 21. Freeze

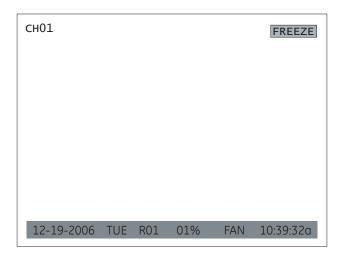

3. Press Enter again to unfreeze the video and zoom in on live video (Figure 22 on page 29).

Figure 22. Zoom in

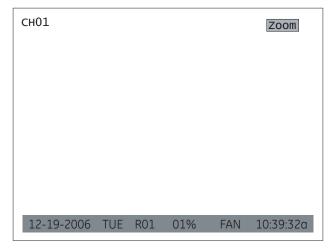

- 4. Use the directional buttons to navigate through the zoomed in screen.
- 5. Press **Enter** again to exit back to regular live video.

30

# Chapter 4 Troubleshooting, maintenance, support

This chapter provides information to help you contact technical support in case you need assistance with your GE equipment.

#### In this chapter:

| Troubleshooting               | 32 |
|-------------------------------|----|
| Troubleshooting your Digia II |    |
| Contacting technical support  | 34 |
| Online publication library    | 34 |

## **Troubleshooting**

This section provides information to help you diagnose and solve various problems that may arise while configuring or using your GE product and offers technical support contacts in case you need assistance. (See *Contacting technical support* on page 34.)

#### Troubleshooting your Digia II

- I cannot log onto Digia II main menu.
  - 1. Make sure you are using the correct admin passcode (default: 4444) or user passcode (default: 1234).

**Note:** The admin passcode will grant you access to all of the menus and allow you to configure all of the options. The user passcode will only allow you access to the search, export, display, and information menus.

- 2. If the default passcodes do not work, try 1111.
- 3. If no passcodes work, contact technical support. Once you have access to the menus, set the admin passcode and user passcode.
- I cannot upgrade the firmware on my Digia II.

When downloading the firmware files, Windows may add a .dat file extension, or another file extension, depending on your version of Windows. It does this because Windows does not recognize the file type. If this happens, the firmware upgrade process will not work. To solve this, simply edit the file name of the firmeware upgrade file and remove the .dat file extension.

Also, make sure there is enough room on the USB device. The firmware upgrade process requires approximately 5 MB of free space.

• I cannot record at 30 fps.

The unit supports up to 30 fps recording at D1 resolution, 60 fps recording at 2CIF resolution, and 120 fps recording at CIF resolution. The unit distributes these frames across all the enabled channels evenly (when the recording mode is set to continuous, schedule, or alarms) so that if you are recording at 2CIF (60 fps) with four channels enabled, each channel will be capable of recording up to 15 fps. By default, all channels are enabled and recording at 2CIF resolution. If you have a 4 channel unit, you can either:

- Disable two of the four channels to be able to record at 30 fps on any channel at the default resolution of 2CIF; or,
- Change the recording resolution from 2CIF to CIF.

If you decide to record at D1 resolution on that same four channel unit, then you will need to disable three of the four channels to be able to record at 30 fps.

• My USB device is not recognized by the Digia II.

When you export video, you should insert the USB device into the USB port prior to the final step. This provides time for the Digia II to recognize the device. Some devices may not be compatible. Try a different brand, or contact technical support.

• I want to export video to a CD-RW or DVD-RW drive.

The Digia II supports external optical burners via the USB 2.0 port. Check www.gesecurity.com or contact technical support for the latest list of compatible optical drives.

• The Digia II boots up to a startup screen and does not progress to live mode.

The Digia II runs a self-diagnostic test upon powering up. If something is detected as a failure, such as the fan, hard drive, or Ethernet, the unit may not boot completely. Contact technical support.

• DVR only records for a few hours

If motion recording is not properly set up, this problem will arise. To set up motion recording, see (*Alarms* on page 15).

The DVR will record at a lower frame rate when there is no motion, which will conserve hard disk space. When motion is detected by a camera, the DVR will record at a higher frame rate. This will ensure a higher resolution during motion events playback.

- The monitor displays no picture.
  - 1. Make sure that the equipment is wired properly (Refer to your installation documentation for assistance).
  - 2. Make sure that all of the wires used are working properly.
  - 3. Verify that the recorder is getting the correct amount of power.
- There is no display coming from one of the channels on the DVR.
  - 1. Veryify that the problem is coming from the recorder or the camera. Take a working camera and plug it into the port that seems to not be working properly. If you see a picture, the original recorder or camera is faulty.

## **Contacting technical support**

For assistance installing, operating, maintaining, and troubleshooting this product, refer to this document and any other documentation provided. If you still have questions, you may contact technical support during normal business hours (Monday through Friday, excluding holidays, between 5 a.m. and 5 p.m. Pacific Time).

Table 13. Service and support contact information

|        | Customer service                                                                                        | Technical support                               |
|--------|----------------------------------------------------------------------------------------------------|-------------------------------------------------|
| Phone  | <b>Toll-free:</b> 888.GESECURity (888.437.3287) in the US, in Outside the toll-free area: 503.885.5700. | cluding Alaska and Hawaii; Puerto Rico; Canada. |
| E-mail | gesecurity.customerservice@ge.com                                                                       | nstechsrv@ge.com                                |
| Fax    | 888.329.0331                                                                                            | 888.329.0332                                    |

**Note:** Be ready at the equipment before calling for technical support.

#### Online publication library

Another great resource for assistance with your GE product is our online publication library. To access the library, go to our website at the following location:

http://www.gesecurity.com

In the **Customer Support** menu, select the *Resource Library* link. After you register and log on, you may search through our online library for the documentation you need.<sup>1</sup>

<sup>1.</sup> Many GE documents are provided as PDFs (portable document format). To read these documents, you will need Adobe Reader, which can be downloaded free from Adobe's website at <a href="https://www.adobe.com">www.adobe.com</a>.

# **Appendix A Defaults**

| This appendix provides a list of the default settings for the Digia II. |
|-------------------------------------------------------------------------|
| In this appendix:                                                       |
| Defaults                                                                |

# **Defaults**

Table 14 lists the default settings for each property in the Digia II.

Table 14. Default settings

| Camera settings   |                           |  |
|-------------------|---------------------------|--|
| Title             | CH##                      |  |
| Recording mode    | Continuous                |  |
| FPS               | 1                         |  |
| Quality level     | 6                         |  |
| Covert            | Disabled                  |  |
| Sequence list     | Enabled                   |  |
| Brightness        | 50%                       |  |
| Contrast          | 50%                       |  |
| Saturation        | 50%                       |  |
| Record settings   |                           |  |
| Resolution        | 2CIF                      |  |
| Pre-alarms        | Enabled                   |  |
| Audio             | Enabled                   |  |
| Auto delete mode  | Disabled                  |  |
| Disk overwrite    | Continuous                |  |
| Schedule settings |                           |  |
| Schedules         | All time periods disabled |  |

Table 14. Default settings (continued)

| Alarms settings      |          |
|----------------------|----------|
| Alarm                | Disabled |
| Alarm frame rate     | 10 fps   |
| Quality level        | 6        |
| Alarm duration       | 5 secs   |
| Sensor type          | NC       |
| Event buzzer         | Disabled |
| Alarm to full screen | Disabled |
| Email notification   | Disabled |
| Video loss           | Disabled |
| Motion detection     | Disabled |
| Motion sensitivity   | 7        |
| Network settings     |          |
| Data port            | 00554    |
| HTTP port            | 00080    |
| Control port         | 01600    |
| Client access        | Enabled  |
| Bandwidth savings    | 8192 KB  |
| Network type         | DHCP     |
| SMTP port            | 25       |
| Authentication       | Disabled |
| DDNS services        | Disabled |
| DDNS server          | tzo.com  |
| Display settings     |          |
| OSD                  | Enabled  |
| TimeStamp            | Disabled |
| Sequence             | Disabled |
| Alarm display        | Enabled  |

Table 14. Default settings (continued)

| System settings  |            |
|------------------|------------|
| Date format      | MM/DD/YYYY |
| Time format      | 12 HR      |
| Daylight savings | Disabled   |
| Time sychronize  | Disabled   |
| Language         | English    |
| OSD color        | White      |
| Admin passcode   | 4444       |
| User passcode    | 1234       |
| Network passcode | 33333333   |
| Information      |            |
| DVRID            |            |